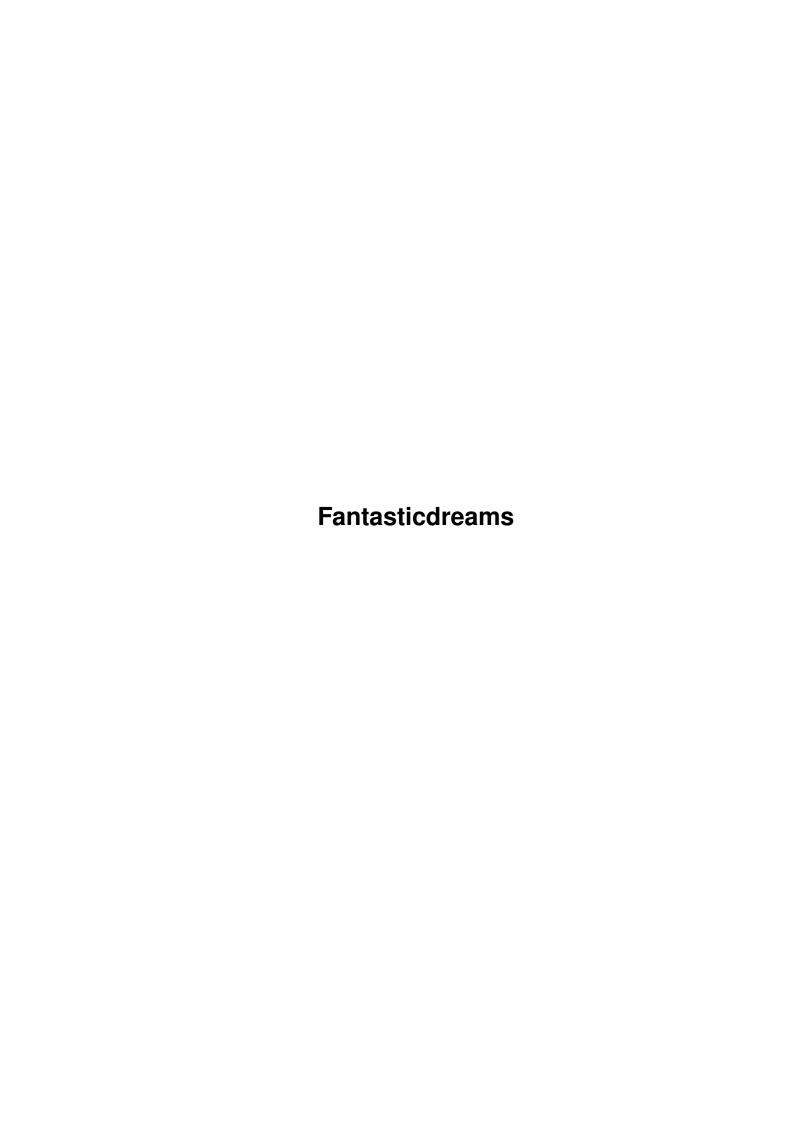

Fantasticdreams

| COLLABORATORS |                 |                    |           |  |
|---------------|-----------------|--------------------|-----------|--|
|               |                 |                    |           |  |
|               | TITLE:          |                    |           |  |
|               | Fantasticdreams |                    |           |  |
|               | Tantasticureams |                    |           |  |
| ACTION        | NAME            | DATE               | SIGNATURE |  |
| WRITTEN BY    |                 | September 15, 2022 |           |  |

| REVISION HISTORY |      |             |      |  |  |  |
|------------------|------|-------------|------|--|--|--|
| NUMBER           | DATE | DESCRIPTION | NAME |  |  |  |
|                  |      |             |      |  |  |  |
|                  |      |             |      |  |  |  |

Fantasticdreams

# **Contents**

| 1 | Fant | rasticdreams                               | 1  |
|---|------|--------------------------------------------|----|
|   | 1.1  | FantasticDreams                            | 1  |
|   | 1.2  | Welcome to FantasticDreams                 | 3  |
|   | 1.3  | What can I do with FantasticDreams?        | 4  |
|   | 1.4  | Technical support                          | 5  |
|   | 1.5  | System requirements                        | 6  |
|   | 1.6  | Installing FantasticDreams                 | 7  |
|   | 1.7  | Introduction                               | 8  |
|   | 1.8  | Keyboard shortcuts used in FantasticDreams | 8  |
|   | 1.9  | Elastic keyboard shortcuts                 | 9  |
|   | 1.10 | Composer keyboard shortcuts                | 9  |
|   | 1.11 | FunRoom keyboard shortcuts                 | 10 |
|   | 1.12 | Manager keyboard shortcuts                 | 10 |
|   | 1.13 | Composer Part                              | 11 |
|   | 1.14 | The Manager                                | 13 |
|   | 1.15 | Elastic part                               | 17 |
|   | 1.16 | FunRoom part                               | 19 |
|   | 1.17 | Image processing operators                 | 21 |
|   | 1.18 | 3DLOOK image processing module             | 23 |
|   | 1.19 | AND image processing module                | 23 |
|   | 1.20 | ANTIQUE image processing module            | 24 |
|   | 1.21 | CLEAR_BLUE image processing module         | 24 |
|   | 1.22 | CLEAR_GREEN image processing module        | 25 |
|   | 1.23 | CLEAR_RED image processing module          | 25 |
|   | 1.24 | COLOR_TO_GRAY image processing module      | 26 |
|   | 1.25 | CROP_IMAGE image processing module         | 26 |
|   | 1.26 | DEINTERLACE image processing module        | 26 |
|   | 1.27 | DYNAMIC_RANGE image processing module      | 27 |
|   | 1.28 | EMBOSS image processing module             | 27 |
|   | 1.29 | EOR image processing module                | 28 |

Fantasticdreams

| 1.30 | FLIP_X image processing module        | 29 |
|------|---------------------------------------|----|
| 1.31 | FLIP_Y image processing module        | 29 |
| 1.32 | FREE_RGB image processing module      | 30 |
| 1.33 | HALVE image processing module         | 30 |
| 1.34 | HIGHLIGHTS image processing module    | 30 |
| 1.35 | HISTOGRAM image processing module     | 30 |
| 1.36 | IMAGE_BORDER image processing module  | 31 |
| 1.37 | INTERLACE image processing module     | 31 |
| 1.38 | LINEART image processing module       | 31 |
| 1.39 | LOWLIGHTS image processing module     | 32 |
| 1.40 | MAXIMUM image processing module       | 32 |
| 1.41 | MEDIAN image processing module        | 32 |
| 1.42 | MINIMUM image processing module       | 33 |
| 1.43 | MIRROR image processing module        | 33 |
| 1.44 | MONOCHROME image processing module    | 34 |
| 1.45 | MOSAIC image processing module        | 34 |
| 1.46 | MOTIONBLUR image processing module    | 34 |
| 1.47 | NEGATIVE image processing module      | 35 |
| 1.48 | NEWBRIGHT image processing module     | 35 |
| 1.49 | OR image processing module            | 36 |
| 1.50 | REPLACE_COLOR image processing module | 37 |
| 1.51 | SHARPEN image processing module       | 37 |
| 1.52 | SHIFT_HUE image processing module     | 38 |
| 1.53 | SHIFT_RGB image processing module     | 38 |
| 1.54 | SOLARIZE image processing module      | 38 |
| 1.55 | HSV image processing module           | 39 |
| 1.56 | Rotate image processing module        | 39 |
| 1.57 | Tile image processing module          | 39 |
| 1.58 | TileBrick image processing module     | 39 |
| 1.59 | Twirl image processing module         | 40 |
| 1.60 | RGBAdjust Bilderbearbeitungsmodule    | 40 |
| 1.61 | Scale image processing module         | 40 |
| 1.62 | Turn image processing module          | 40 |
| 1.63 | Whirl                                 | 40 |
| 1.64 | Viewer modules                        | 41 |
| 1.65 | ECS viewer module                     | 41 |
| 1.66 | AGA viewer module                     | 42 |
| 1.67 | CYBER viewer module                   | 42 |
| 1.68 | RETINA viewer module                  | 43 |

<u>Fantasticdreams</u> v

| 1.69 | PICASSO viewer module          | 44         |
|------|--------------------------------|------------|
| 1.70 | WINDOW viewer module           | 45         |
| 1.71 | Mitgelieferte Werkzeuge        | 45         |
| 1.72 | Why the fixed screenmode?      | 48         |
| 1.73 | FAQ                            | 48         |
| 1.74 | Glossary                       | <b>5</b> 0 |
| 1.75 | Register FantasticDreams       | 51         |
| 1.76 | How to updates FantasticDreams | 53         |
| 1.77 | Support                        | 53         |
| 1.78 | Special thanks                 | 54         |
| 1.79 | Copyright and warranty         | 55         |

Fantasticdreams 1/56

# **Chapter 1**

# **Fantasticdreams**

## 1.1 FantasticDreams

FantasticDreams

User manual FantasticDreams

© Copyright 1997-1999, MotionStudios

Before getting started...

Preface Welcome

Product summery FantasticDreams does it all!

Requirements
Will FantasticDreams run on my system?

Installation
 How to install FantasticDreams

Usage...

Introduction
For better understanding

Shortcuts
Used keyboard shortcuts

FantasticDreams modules...

```
Elastic
                  The Elastic part
                 Fun Room
                  The FunRoom part
                 Composer
                  The Composer part
                 Manager
                  The Manager part
Extern programs...
                 Image processing functions
                  Stunning effects
                 Viewing modules
                  Which view module should I use on my machine?
                 Tools
                  Included tools
All you need to know...
                 FAQ
                  Answers on frequently asked questions
                 Technical terms...
                  ...and what they mean
Misc...
                 Registration
                  Better do it!
                 Updates
                  Always be top notch
                 Support hotline
                  Here's where to get help
                 Thanks
                  To all the helping hands
```

Fantasticdreams 3 / 56

Legal...

License
Copyright und warranty

## 1.2 Welcome to Fantastic Dreams

Welcome to FantasticDreams

Thank you for purchasing our product. We hope you will have a lot of fun using it.

After the great success of ElasticDreams, here is FantasticDreams! FantasticDreams has tons of the new features, a lot of them based on the user feedback of ElasticDreams. Take a look and see for yourself, we're sure you'll be stunned by the new top notch features! The PowerPC part of the code was completely rewritten to support the new features of the ppc.library. The new lightning fast code is up to 150% faster than the old one! But don't be afraid, we didn't forget the 68k users, we rewrote the 68k code too, making it up to 100% faster than the old 68k code (depending on the cpu).

Now go on and ENJOY!

Responsible for FantasticDreams

Coding: Ingo Kleefeld

Manual: Michael Garlich

Manual revision: Ingo Kleefeld

English translation: Mat Colton

The information in this guide is published without consideration of possible patent protection.

Trade names are used without warranty of free use.

The compiling of documents and pictures was done with great care, nevertheless mistakes cannot be fully excluded.

The publisher and the authors can and will not undertake neither legal responsibility nor any liability for wrong instructions and their consequences.

Trademarks

Fantasticdreams 4 / 56

\_\_\_\_\_

GIF is a registered trademark of CompuServe Inc.

PCX is a registered trademark of ZSoft Corporation

VLab is a registered trademark of Macrosystem

AMIGA is a registered trademark of Firma Gateway

All other products mentioned in this guide are trademark by their manufacturers.

## 1.3 What can I do with FantasticDreams?

FantasticDreams

=========

FantasticDreams is the first realtime morphing program available for the Amiga. Thanks to modern coding techniques you don't have to wait for hours to see a result and it's all WYSIWYG (What you see is what you get). No, it's not a dream, it's FantasticDreams!

It's just what you've been looking for! Try it with your home videos, e.g. of weddings, birthdays and others. Be creative and be sure your next party will be a killer one.

Thanks to the innovative user interface you can use it for hours without getting bored. Forget time and reality and welcome to a world in which creativity and imagination are your tools.

Specs

\_\_\_\_

FantasticDreams is split in to four parts. Use the  $\operatorname{\mathsf{Composer}}$ 

to mix

two pictures. Believe it, mom and dad will look a bit different after using the composer on them. :-)

The

Elastic

part is the premium part of FantasticDreams.

You smear, stretch, blur, whatever you want. Ever wanted to pull the nose of your mother-in-law? Well, it's only limited to your imagination. You can even create movie sequences! All your selfmade images and animations can be used and viewed in other programs.

Now you can use the Elastic part to morph between two completely different pictures. Either you do it in good old movie style, turning a women into a tiger, or you can use a time base and some great effects.

The

Fantasticdreams 5 / 56

FunRoom

is, as the name says, for the kicks.

Ever wanted know what Bill Gates looks like with a blue eye? Try it, you'll love it!

Last but not least, the

Manager

. All program preferences

are set here.

## Features:

\_\_\_\_\_

- Innovative user interface, easy to learn
- Premium quality through 24Bit (16.8 million colors) processing
- More than 50 different graphic formats are recognized, including the most important, such as IFF, IFFDEEP, JPEG, PHOTOCD.
- The pictures can be saved in 11 different formats, including IFF, JPEG, IFFDEEP, YUV.
- Movies can be saved as pictures or as IFF-ANIM5 movies. You can also save movies in the ElasticDreams format or as a Quicktime movie.
- Direct ScanQuix support
- DataType support for future formats
- Optional FloydSteinberg dithering
- Optional Antialiasing
- Premium printing quality through direct TurboPrint support in 24Bit
- Optional automatic motionblur
- Special blur routines for premium pictures and animations
- Online help
- MC680x0 and PowerPC version on CD
- 14 special effects for the Elastic part such as waves, whirl, rotate, sculpture, squeeze, jitter usw.
- and lots more

Price: 179.- DM

Update from ElasticDreams 59.- DM

(Price without shipping and handling, changes in price and distribution possible)

## 1.4 Technical support

Support hotline for registered users

Motion Studios Wildermuthplatz 3 D-28211 Bremen

Tel. : +49 / 0421/249966 Fax. : +49 / 0421/249556 BBS : +49 / 0421/438829

Email: MotionStudios@mail.netwave.de

WWW : www.TitanComputer.de

Fantasticdreams 6 / 56

```
Support hours:
Mo. - Fr. 16.30-18.00h MET
```

or directly from the distributor

## Distribution

-----

Titan Computer Mahndorfer Heerstr. 80a 28307 Bremen

Tel.: +49 / 0421/48 16 20
Fax: +49 / 0421/48 16 20
Email: MacFly@TitanComputer.de
WWW: www.TitanComputer.de

Office hours:

Mo.-Fr. 10.00-13.00h and 15.00-18.30h Sa. 10.00-14.00h

## 1.5 System requirements

System requirements

Before launching FantasticDreams be sure that your system has at least the minimum specs needed to run FantasticDreams correctly.

## Required hardware

\_\_\_\_\_

FantasticDreams needs an Amiga with at least a hard disk, Kickstart3.0 and a MC68030 cpu. The image processing needs a fpu (math coprocessor).

You should have at least 20MB free space on your hard disk.

You should have at least 16MB of FREE fastmem, but as always, the more you got, the better it is. Chipmem cannot be used since it's performance is too slow, therefor it is only used for displaying needs as long as there is no video board available.

And keep this example in mind:

- A 800  $\star$  600 picture in 24Bit needs 1,440,000 Bytes memory
- A 1280  $\star$  1024 picture in 24Bit needs 3,932,160 Bytes memory

As you can see, bigger pics = more memory needed. Usually >16MB fastmem + 2MB chipmem should do, but you should have at least 32MB fastmem + 2MB chipmem if you want to have enough free memory to use the AMIGA's great multitasking.

For maximum performance 48MB fastmem, a video board and a MC68060 or PowerPC cpu are recommended.

Fantasticdreams 7 / 56

A video board is recommended, as always in image processing.

Modern performance needs modern hardware.

### Required software

\_\_\_\_\_\_

FantasticDreams needs at least Workbench 3.0. If you are using an earlier version, the program or the system might crash, which can result in loss of data.

If your Amiga is running an older system software, please contact your local dealer for upgrade information.

## 1.6 Installing FantasticDreams

Hard disk installation:

- If you haven't already, boot your AMIGA.
- Please insert the FantasticDreams cd into your CD-ROM drive and the FantasticDreams floppy(if available) into your floppy drive.

  After the disk icon pops up, open the window by double-clicking the disk icon.
- Now you should be able to see the contents of the FantasticDreams cd. Among others, you should be able to see an icon named "FantasticDreams\_Install". Double-click this icon to start the installation. If a floppy disk was included in the distribution, use the script on the floppy instead.
- Now the Installer should pop up. You are asked in which drawer you wish FantasticDreams to be installed. A directory named "FantasticDreams" will be created there.
- For the moment, leave everything else at it is.
- Click on the "OK" button.
- After a moment a requester will pop up, asking for the cpu to be used. Choose the right one.
  - WARNING: If you choose a wrong cpu FantasticDreams may not run at all or might not behave as expected.
- After choosing the cpu the appropriate main program will be installed. a couple of seconds later a registration requester will pop up. Fill in your name, address and the serial-nr. of FantasticDreams, which can be found on the back side of the front cover.
- In case you forget to fill out the the registration requester or you use the wrong serial-nr. FantasticDreams will refuse to run and an

Fantasticdreams 8 / 56

"Could not find FantasticDreams" error will occur. Please be sure that the serial-nr. is correct, otherwise FantasticDreams will not run!

- The installation will now proceed automatically.
- As soon as the installation is finished you can immediatly start FantasticDreams by double-clicking the program icon.

HAVE FUN!

## 1.7 Introduction

Introduction

There are a couple of things you should be familiar with before you start working with FantasticDreams.

Before you start working

We assume you know how to handle the AMIGA and:

- You know how to use the Workbench
- You know how to use a mouse(click, double-click, drag)
- You know how to handle windows (scrolling, minimalize, maximize)
- You know how to use menus

If some of the above mentioned is  $\mbox{new}$  to  $\mbox{you,}$  please consult the documentation of your AMIGA.

How to help yourself

If you encounter problems using FantasticDreams, please consult this online help first. Check out if you are using the function correctly. Use the index and the table of contents, they will offer useful help in trouble shooting. If this doesn't help to locate the problem make sure that no other program running in multitasking with FantasticDreams is responsible for the misbehaviour.

Only contact the hotline if your sure that the problem is caused by  ${\tt FantasticDreams}$  itself.

The hotline can be used by registered users only.

## 1.8 Keyboard shortcuts used in FantasticDreams

Fantasticdreams 9 / 56

# Keyboard shortcuts used in FantasticDreams

Elastic

Elastic keyboard shortcuts

Composer

Composer keyboard shortcuts

FunRoom

FunRoom keyboard shortcuts

Manager

Manager keyboard shortcuts

# 1.9 Elastic keyboard shortcuts

- F1 Load a picture using the universal loading module
- F2 Load a picture using the system datatypes
- F3 Scan a picture using ScanQuix
- F5 Import Composer picture to Elastic part
- F6 Save picture as IFF-ILBM
- F7 Save picture as IFF-DEEP
- F8 Save picture as JPEG
- HELP Online help

# 1.10 Composer keyboard shortcuts

- F1 Load a picture using the universal loading module
- F2 Load a picture using the system datatypes
- F3 Scan a picture using ScanQuix

Fantasticdreams 10 / 56

```
F5 - Import Elastic picture to Composer part
F6 - Save picture as IFF-ILBM
F7 - Save picture as IFF-DEEP
F8 - Save picture as JPEG
HELP - Online help
```

### Important!

While using the keys F1-F3 the mouse pointer position is important. The mouse pointer position tells FantasticDreams which picture you wish to replace.

If the mouse pointer is on the left hand side of the screen  $\mbox{FantasticDreams}$  loads the picture into the left window.

If the mouse pointer is on the right hand side of the screen FantasticDreams loads the picture into the right window.

# 1.11 FunRoom keyboard shortcuts

```
1 - Activate zoom
2 - Move layer
3 - Select drawing mode to blur edges
F1 - Load a picture using the universal loading module
F2 - Load a picture using the system datatypes
F3 - Scan a picture using ScanQuix
F5 - Import Elastic picture to Composer part
F6 - Save picture as IFF-ILBM
F7 - Save picture as IFF-DEEP
F8 - Save picture as JPEG
HELP - Online help
```

# 1.12 Manager keyboard shortcuts

```
F9 - A screenmode requester pops up. Choose a \hookleftarrow screenmode a 640*512 resolution. Video board owners should choose a 24-Bit
```

Fantasticdreams 11 / 56

mode, AGA users must select a 8-Bit mode.

Also see

Screenmode help

F10 - An additional preferences window pops up, allowing  $\hookleftarrow$  the

following adjustments:

JPEG-Quality: This option sets the quality of saved JPEG images.

The higher the value, the better the quality. This also changes the size of the image file.

Default size: Sets the size of the saved images in width and

height.

Saver: Set the format to be used when an image is saved.

HELP - Online help

# 1.13 Composer Part

Composer Screenshot

In this part of ElasticDreams you have the possiblity to mix two images. This might not sound too breath-taking, but wait 'til you see the results. Take a look at the included images to get an idea of how powerful this part is.

The original images are displayed in the two smaller windows. The main window displays the image you're composing.

Now we'll take a look at the buttons and other gadgets in the Composer part.

# The smaller windows:

In the smaller windows on the left and right hand sides you define reference points. These reference points are used to define which areas are to be copied when editing the main image.

Click into one of the small images, a cross should pop up. This is a reference point. Now edit the main image and the small image is faded in according to the reference point.

The two buttons with arrows on them are the mirror buttons. By pressing them the image can be flipped on it's horizontal or vertical axis.

The arrow pointing toward the main image copies the small image to the main window and the other arrow copies the main image to the small window. There is also a load button, which allows loading a new image into the small window.

Fantasticdreams 12 / 56

Save (button in main window)

Saves the main window, your artwork!

Draw, smooth, smear and move

With these four buttons you can manipulate the image in main window. FantasticDreams creates an invisible layer "over" the original image. All painting and deforming is done on this layer and not on the image. You might know layer techniques from programs such as Photogenics or Arteffect. Due to the layer technique it's possible to restore the original image at any time. The manipulations are only fixed if a new reference point is set, an image is saved, the composer is closed or the image is copied to a small window.

## Compose

\_\_\_\_\_

If this button is selected you compose a new image by mixing the two smaller images according to the reference points set. The position of the slider above the Draw button determines which mode is used. The top left position is undo-mode. In this mode the original image is restored in the drawing modes.

Slider functions (positions)

top left : UNDO-function with hard transitions
middle left : UNDO-function with smooth transitions
center : draw with very smooth transitions.

middle right: draw with smooth transitions
top right : draw with hard transitions

## Smooth

\_\_\_\_\_

This operator smoothes hard transitions between the two images.

## Smear

\_\_\_\_

This operator smears the image. This is similar to smear operator of DeluxePaint, PersonalPaint aso. The major difference is that operator has no affect on the original image, it only affects the previously manipulated part of picture (layer).

Move

====

Fantasticdreams 13 / 56

It you are not satisfied with the position of the layer you can use this operator to move the entire layer.

Transparency (slider, right side)

This slider determines how hard or smooth the transitions should be.

Brush size (buttons, left side)

Sets the brush size. A small brush is for precise work and large one is for rough painting/filling. Choose the appropriate size for the manipulation you want to do.

Last but not least the 4 buttons named Elastic, Funroom, ?, and Manager. These buttons switch between the 3 parts of FantasticDreams. "?" displays this online help.

# 1.14 The Manager

The Manager Screenshot

========

The Manager is responsible for all settings that can be made in FantasticDreams. You can also create an animation of your work done in the Elastic part and print your pictures.

F10 key =====

First of all we would like do show you the "hidden" settings that can be made. Please press the F10 key, a window will appear in which you can adjust the following settings.

JPEG-Quality

If you save your pictures in JPEG format, the quality settings are set here. The higher the value, the better the quality.

Like presets

Defines the default width and height you wish to be used when you save an image.

Saver

Fantasticdreams 14 / 56

----

Defines the default saver module.

F9 key =====

Opens a screenmode requester. Choose an appropriate screenmode. Keep in mind that it has to be a screen with a resolution of 640\*512 in at least 8-Bit.

Only use 640\*512 pixel screenmodes  $\rightarrow$ 

Heck, why?

..and now the further settings.

CPU

===

The CPU option determines the cpu routines to be used. Don't try to use routines which are not appropriate for your system. In other words; If you're a 68k AMIGA owner don't switch to PPC!

Misc preferences (additional settings)

Same as "F10".

Printer options

Elastic shows a thumbnail of the image which is ready for printing here. The Workbench printer settings are used for output, please make sure that everything's configured correctly.

If you own the printer driver package "Turboprint" you are able to print your images in premium 24bit (16 millionen colors) photo quality. We suggest this way, because the old Workbench printer driver doesn't give you the best possible print quality.

Press on button "print" to start the printing process.

EXIT

\_\_\_\_

Quits FantasticDreams. A requester will pop up asking if you are sure.

Drawmode

======

The drawmode option determines if graphics data is written directly to the hardware. If yes, then it is a lot faster than the other system friendly routines, but it corrupts the screen data of other opened screens. If you wish to use a video board screenmode and multitasking, active "use system".

Quality

\_\_\_\_\_

Fantasticdreams 15 / 56

The quality of the pictures (pixel resolution) is set here. Please keep in mind that a higher resolution needs a lot of fast ram, a low-end system with only 16 MB fastmem might get into trouble.

low : 320 \* 320 Pixel

good : 640 \* 640 Pixel

high : 1280 \* 1280 Pixel

You determine which mode is used in the "like presets"

Attention! If you choose a "high" resolution this may need more than 20MB fastmem!! But since ram is cheap nowadays, this shouldn't be a problem.

Keep in mind that the qualtity of end result depends on the original picture. Using a larger picture DOESN'T slow things down. Therefore we suggest you should use pictures with a minimum resolution of at least  $640 \times 480$  pixels for best results.

## FloydSteinbergDither

-----

AGA users can switch dithering on/off here. Dithering makes the image look better when displayed with less true color, but it slows the displaying performance down quite a bit. If you are using a slow cpu such as an MC68030 or MC68040, it might be better to turn this option off.

This option has no effect for video baord owners.

## MotionBlur

\_\_\_\_\_

This function is only needed for the Elastic part. It generates a so called motion blur effect between the pictures. Due to that the transitions between the pictures are much smoother.

### Smooth draw

-----

This function is only needed for the Elastic part. It improves the resolution of low quality images. The disadvantage is that it needs a 4 times larger amount of fastmem. But the result is quite satisfing. So, if you have enough ram, you should definately use this function when working with low resolution images.

### Animation

=======

Choose which function you want to be available in the Elastic part.

### Warp

Activates the normal Elastic mode, you can only edit one picture

Fantasticdreams 16 / 56

### Morph

Enables morphing of two pictures.

#### FX-Anim

Enables morphing of two pictures using the image processing operators..

### Output format

==========

Here's the place to save your animations. Choose between the following:

#### ED-Animation

\_\_\_\_\_

This format is ElasticDreams own format, it's a lot faster than any other animation format. But at the moment there are only very few programs which support this format.

## Single picture (frames)

\_\_\_\_\_

The animation is saved in separate frames. These pictures can be used in other program e.g. MovieShop or ArtEffect. The data is saved in 24 bit (16 million colors). Fantasticdreams will use the graphic format you have defined. previously.

### ILBM-Animation

\_\_\_\_\_

This is the well known Anim5-format, which is supported by most programs. It can be used to export your animations to programs such as SCALA or Dpaint.

## QT-Animation

\_\_\_\_\_

The animation is saved as a Quicktime movie. This format is very popular on Macintosh and Windows systems, so it's the first choice for cross platform publishing. Be sure that the "jpeg2mov.library" in installed to your Libs: directory.

The "save" button starts the animation calculation.

## Background Compose

\_\_\_\_\_

Choose which background should be used in the Composer part of FantasticDreams There are loads of them, and you're sure to find one that suits your taste.

Background Elastic

Fantasticdreams 17 / 56

\_\_\_\_\_

The same as "Background Compose" but for the Elastic part.

Last but not least, the buttons in the lower corner corner of the screen. Three of them are used to switch between the program parts and the forth opens this online help.

# 1.15 Elastic part

Elastic part

The Elastic part is the "heart" of FantasticDreams. Here is where you can design your masterpiece. :-)

Always remember, this program is WYSIWYG (What you see is what you get)!

The following functions are available:

Below the main window there is a toolbar, this section is for image processing.

Operators

=======

Smear, move and wipe

These operators are used to deform images. They're hard to explain. Try 'em out and you'll see what happens. :-)

Mirror

----

If enabled, everthing you do is also mirrored to the other side of the image.

Undo

----

The undo function of FantasticDreams. The special thing about it is that it only undo's the part of the image the mouse pointer is above.

Revert

\_\_\_\_\_

Restores the image to the last fixed state.

Fantasticdreams 18 / 56

# Brush size (lower side)

Sets the brush size. A small brush is for precise work and large one is for rough painting/filling. Choose the appropriate size for the manipulation you have in mind.

Load and save (above image)

I don't think I have to explain this. The only special thing about it is when opening an image FantasticDreams asks if it should soft draw the image. Be careful on that one. If you do this to often the image is bound to get blurred too much. Only use it on larger images and one time!

Play (in TimeBase)

Plays the animation. Of course you have to have at least two images in the TimeBase.

Slider (under Play button)

Sets the amount of frames FantasticDreams inserts between two images in the TimeBase.

TimeBase (below main image)

The TimeBase is the animation machine. :-)

Load an image and copy it to the TimeBase as the first frame. Then change/deform the images and copy the changed images to the TimeBase to make your very own great animation. An animation can include up to 256 images! FantasticDreams automatically fills up the frames between the images, everything is as easy as it can be.

By using the left/right arrows next to the TimeBase, you can scroll through the images.

### Tip:

You can leave free frames between images. Later on you can insert further images without having to move all following images.

The arrows around the small pictures

upper left: Copy main window image to TimeBase.

upper right: Copy TimeBase image to main window.

Fantasticdreams 19 / 56

below : The image is removed from the TimeBase.

Load and save (lower TimeBase area)

You can save your movie-scripts or load them into the TimeBase. These scripts can be used for other images.

If you load a Elastic-Dreams animation (ED-Anim) then the main picture will also be changed.

Effects (right)

Here you can see the list of effects which can be used to manipulate the main image. The red lighted effect is activated.

ATTENTION: MOST OF THESE SPECIAL EFFECTS NEED A FPU (68882 for 68030 or RC CPU for 68040 and 68060).

Slider (right side)

This slider sets the intensity of the applied image processing effect.

Down position = high intensity

High position = low intensity

Last but not least the 4 buttons named Funroom ,Composer, ?, and Manager. These buttons switch between the 3 parts of FantasticDreams. "?" displays this online help.

# 1.16 FunRoom part

FunRoom Screenshot

This part of FantasticDreams allows you to change/create faces like the police do. Even your parents won't recognize you when your done.

Object selection Screenshot

This is the "library" of the FunRoom, you can choose between different objects such as noses, beards, eyes and so on.

Make sure that your original FantasticDreams cd is in your cd drive, you'll need it for the objects library.

Click on the blue bar above the eyes. After loading them from cd, FantasticDreams displays all eyes available. You can scroll through the different pages full of eye objects using the arrows under the

Fantasticdreams 20 / 56

listview. If you found what you'd been looking for, click on the object and it is copied to the main window..

### Zoom

----

Keyboard shortcut "1"

This operator changes the size of the selected object. Click on the Zoom button or press the "1" key. Place the mouse pointer above the main window, press the left mouse button(keep it pressed) and move the mouse. As you can see the object size changes. If the object has the desired size, release the left mouse button.

#### Move

\_\_\_\_

Keyboard shortcut "2"

This operator moves the selected object.

Click on the Move button or press the "2" key. Press the left mouse button over the selected object, move it to the desired position and release the mouse button.

You can repeat this procedure as often as you wish.

### Draw

\_\_\_\_

Keyboard shortcut "3"

This operator smoothes the transitions between the original image and the object. The slider below the Draw button determines if the transition should be soft(middle position) or hard(right position). Move the slider to the left to activate the undo function, which you might need if you blurred the edges too much.

## Color adaptation

\_\_\_\_\_

There are 6 sliders under the main window with which the object color is fit to the color of the rest of the image. It's trial and error! :-)

## Use

\_\_\_

This function "fixes" the image in it's current state. You can't change it any further.

After fixing you can choose a new object, maybe a scalp? :-)

## Save/Load

-----

These buttons can be found above the main window. You can load a new image or save your masterpiece.

Fantasticdreams 21 / 56

## 1.17 Image processing operators

Image processing functions

FantasticDreams offers a wide variety of powerful image processing operators which can be used to manipulate graphics.

The image processing is done with the extern program FXStudio which can be found in the "Tools" directory.

Due to the highly optimized code the image processing operators are extremely fast. FXStudio is of course totally PPC supported.

Here's a list of the operators available at the moment. There are more to come. Depending on the amount of new functions, they will be made available from the Aminet/Aminet cds or directly from the distributor. Special functions will offered optional.

3DLOOK

AND

ANTIQUE

CLEAR\_BLUE

CLEAR\_GREEN

CLEAR\_RED

COLOR\_TO\_GRAY

CROP\_IMAGE

DEINTERLACE

DYNAMIC\_RANGE

EMBOSS

EOR

FLIP\_X

FLIP\_Y

FREE\_RGB

HALVE

HIGHLIGHTS

Fantasticdreams 22 / 56

HISTOGRAM

IMAGE\_BORDER

INTERLACE

LINEART

LOWLIGHTS

MAXIMUM

MEDIAN

MINIMUM

MIRROR

MONOCHROME

MOSAIC

MOTIONBLUR

NEGATIVE

NEGBRIGHT

OR

REPLACE\_COLOR

SHARPEN

SHIFT\_HUE

SHIFT\_RGB

SOLARIZE

TURN

HSV

RGB Adjust

ROTATE

SCALE

TILE

TILE\_Brick

TWIRL

WHIRL

Fantasticdreams 23 / 56

# 1.18 3DLOOK image processing module

### 3DLOOK

\_\_\_\_\_

The 3DLOOK operator is a variation of the LINEART operator. the difference is that the 3DLOOK operator doesn't use a new ram section. As a result of this, a 3D effect (shadow) is added to the original picture.

The operator especially makes sense if you wish to manipulate handdrawn pictures. The operator doesn't make sense with scanned pictures or video pictures since the noise in such pictures is to big.

Settings

This operator needs no settings

## 1.19 AND image processing module

AND

===

The AND operator is a logical mathematic function. A example follows to explain how it works.

Choose a colornumber between 0 and 255, e.g. 255. This colornumber is to be filtered by the AND operator and the number 85.

The numbers have to set in binary format. To make it easier you can see a table which shows the decimal and the binary format. You only have to add numbers to get results.

Fantasticdreams 24 / 56

```
As you can see, a "1" has to be set if the first and second row contain a "1".
"0" plus "1" or "1" plus "0" results to "0".
```

Another example:

```
141 => %10001101

& 240 => %11110000

-----

%10000000 => 128
```

Settings

======

Allows defining the three basic tones (red, green and blue) in a range between 0 and 255 with which the picture colors are to be filtered.

RED 0 - 255 GREEN 0 - 255 BLUE 0 - 255

Also see

OR and EOR

# 1.20 ANTIQUE image processing module

ANTIQUE

======

This operator colors the picture yellowish, giving it an antique look.

Settings

No settings needed

# 1.21 CLEAR\_BLUE image processing module

CLEAR\_BLUE

\_\_\_\_\_

This operator filters all blue elements out of the picture and changes the colors which are based on blue, e.g. white is changed to yellow.

Settings

Fantasticdreams 25 / 56

=======

No settings needed.

Also see

CLEAR\_GREEN

and CLEAR\_RED

# 1.22 CLEAR\_GREEN image processing module

CLEAR\_GREEN

\_\_\_\_\_

This operator filters all green elements out of the picture and changes the colors which are based on green, e.g. white is changed to violet.

Settings

No settings needed.

Also see

CLEAR\_BLUE and CLEAR\_RED

# 1.23 CLEAR\_RED image processing module

CLEAR\_RED

=======

This operator filters all red elements out of the picture and changes the colors which are based on red.

Settings

No settings needed.

Also see

CLEAR\_GREEN and CLEAR\_BLUE

Fantasticdreams 26 / 56

# 1.24 COLOR\_TO\_GRAY image processing module

COLOR\_TO\_GRAY

Converts and color picture to greyscale.

Settings

No settings needed.

# 1.25 CROP IMAGE image processing module

CROP\_IMAGE

This operator is use to cut out a certain part of a picture. Normally used to save an important part of a larger picture.

Settings

You have to determine which part of the picture to cut out.

OFFSET X

-----

How many pixels from the left side should the cut start at.

OFFSET Y

\_\_\_\_\_

How many pixels from the top should the cut start at.

WIDTH

-----

How wide (in pixels) should the cut be.

HEIGHT

-----

How high (in pixels) should the cut be.

# 1.26 DEINTERLACE image processing module

DEINTERLACE

========

If you work with pictures, which have been saved in interlaced format (e.g. VLab-Digi). You can seperate the two halfpictures with this funktion. The window area above shows the even lines and window area

Fantasticdreams 27 / 56

below shows the uneven lines. Used together with the CROP\_IMAGE operator you can save or manipulate the halfpictures separatly. The great advantage of working with halfpictures is that a videosequence gets much smoother on playback.

Settings
======

No settings needed.

Also see

# 1.27 DYNAMIC\_RANGE image processing module

INTERLACE

DYNAMIC\_RANGE

This operator checks if the whole color palette is used bythe picture. That allows extenting or upseting of the colors in the certain range. For example, your picture has a color range between 0 and 220, that means that 35 colors are not used. You have the possiblity to enlarge the colorspectrum if you select a field e.g. between 0 and 255. Due to this the picture becomes brighter.

```
Settings
======

Define the new color range

MIN
---
Defines the minimum color space. (min. 0)

MAX
---
Defines the maximum color space. (max. 255)
```

# 1.28 EMBOSS image processing module

EMBOSS

This operator picture makes your picture look like it's chiseled in to stone. After using the EMBOSS operator you might wish to try the COLOR\_TO\_GRAY operator, since this emphazises the EMPOSS effect.

Settings

Fantasticdreams 28 / 56

======

You can choose whether the picture should chiseled to the inside or to the outside.

## INWARDS

\_\_\_\_\_

The picture looks like it's chiseled to the inside.

#### **OUTWARDS**

-----

The picture looks like it's chiseled to the outside.

# 1.29 EOR image processing module

EOR

---

### Settings

======

Allows the input of the three basic tones (Red, Green and Blue) in an range between 0 and 255 with this the picture colors will filtering.

RED 0 - 255 GREEN 0 - 255 BLUE 0 - 255

The EOR operator is a logical mathematic function. An example follows to explain how it works. Choose a colornumber between 0 and 255, e.g. 255. This colornumber has to be filtered by the EOR operator with the number 85.

The numbers are set in binary format. To make it easier you can see a table which displays the decimal and the binary format. You only have to add numbers to get the right result.

```
1 => %00000001

2 => %00000010

4 => %00001000

8 => %00010000

16 => %00010000

32 => %00100000

64 => %01000000

128 => %10000000
```

255 => %11111111 EOR 85 => %01010101 -----%10101010 => 170

As you can see, you have to set a "1" if the first row contains a "1"

Fantasticdreams 29 / 56

and second row contains a "0", the same happens if the first row contains a "0" and second row contains a "1". You don't have to set a "1" if both contain a "1" or a "0".

a further example

141 => %10001101 EOR 240 => %11110000 ------%01111101 => 125

\_\_\_\_\_

Also see

AND and OR

# 1.30 FLIP\_X image processing module

FLIP\_X

=====

This operator flips the complete picture from left to right. It's just a simple mirror function.

Settings =====

No settings needed.

Also see

FLIP\_Y

# 1.31 FLIP\_Y image processing module

FLIP\_Y

=====

The same as FLIP\_X except that the picture is flipped vertically.

Settings

No settings needed.

Also see

FLIP\_X

Fantasticdreams 30 / 56

## 1.32 FREE\_RGB image processing module

FREE\_RGB

Free the memory(fastmem) used for the picture.

Settings

No settings needed.

# 1.33 HALVE image processing module

HALVE

=====

This function enables you to halve the picture on the x- and y-axis. We use a bi-interpolation to guarantee best picture quality. This operator is much faster as the SCALE operator.

Settings

No settings needed.

# 1.34 HIGHLIGHTS image processing module

HIGHLIGHTS

\_\_\_\_\_

Highlights all bright parts of the picture. All pixels which are darker than mid grey are turned to black.

Settings

No settings needed.

Also see

LOWLIGHTS

# 1.35 HISTOGRAM image processing module

HISTOGRAM

=======

Fantasticdreams 31 / 56

This function doesn't manipulate the picture, it rather shows you the color parts in a graphic table, which are used by the basic colors red, green and blue.

The first diagram shows the redcolors, the second the greencolors and the third shows the bluecolors of the picture.

Settings

No settings needed.

# 1.36 IMAGE\_BORDER image processing module

IMAGE\_BORDER

# 1.37 INTERLACE image processing module

INTERLACE

-----

With this function you can join two halfpictures back into a interlace picture.

The two half pictures are assembled to one picture. The upper picture contains the even rows of the picture and the lower picture contains the uneven rows.

Settings

No settings needed.

Also see

DEINTERLACE

# 1.38 LINEART image processing module

LINEART

This function searches for edges in a picture and sets them into foreground. Other parts of the picture will be eleminated. Due to this you get a contour drawing. If you also use the COLOR\_TO\_GRAY function you get a picture which looks like a leadpencil drawing.

Fantasticdreams 32 / 56

Settings

No settings needed.

# 1.39 LOWLIGHTS image processing module

LOWLIGHTS

=======

The Lowlights operator emphasizes the dark parts of the picture. All pixels which are brighter than mid-grey will turn to black.

Settings

No settings needed.

Also see

HIGHLIGHTS

# 1.40 MAXIMUM image processing module

MAXIMUM

======

Sets a pixel to the value of the brightest red, green and blue pixel which are in the neighbourhood of an eight pixel area. Due to that the picture looks brighter.

Settings

No settings needed.

Also see

MEDIAN and MINIMUN

# 1.41 MEDIAN image processing module

MEDIAN

=====

Fantasticdreams 33 / 56

The function calculates the  $\ \ \,$  average value of a pixel and the 8 surrounding pixels.

Settings

No settings needed.

Also see

MINIMUN and MAXIMUN

### 1.42 MINIMUM image processing module

MINIMUM

\_\_\_\_\_

Sets a pixel to the value of the darkest red, green and blue pixels which are in an eight pixel area around the original pixel. Due to that the picture looks darker.

Settings

No settings needed.

Also see

MAXIMUN and MEDIAN

# 1.43 MIRROR image processing module

MIRROR

=====

This operator mirrors a previously selected part.

Settings

You can select 4 parts of a picture:

left

The left side of the pictures is mirrored to the right side of the picture.

right

Fantasticdreams 34 / 56

The right side of the picture is mirrored to the left side of the picture.

top

The upper half of the picture is mirrored to the lower half.

bottom

The lower half of the picture is mirrored to the upper half. above.

### 1.44 MONOCHROME image processing module

#### MONOCHROME

========

A color picture is converted into a 2 color picture by using a special filter. Black and white are the only possible colors. All colors which are brighter than middlegrey are converted to white, the rest is turned to black.

Settings

No settings needed

# 1.45 MOSAIC image processing module

MOSAIC

This operator lets the picture looks coarse grained, due to that the picture is blurred. You probably know what those colored church windows look like, well, that's a mosaic. On TV, this operator is used to make a certain part of the picture unrecognizable.

Settings

You can choose the width and the height of the pixels. The bigger the value, the more distorted the picture is.

# 1.46 MOTIONBLUR image processing module

MOTIONBLUR

========

This operator allows you to put a motionblur effect onto the picture. It looks as if there was a lot of fast movement as the picture was

Fantasticdreams 35 / 56

taken.

Settings

Length:

The higher the value you have chosen the greater the effect. In fact of this, your girlfriend (AMIGA) has a lot to do and you can take a coffeebreak. Better have a PPC if you want use this one. :-)

Angle:

Determines the direction in which the object "moves".

### 1.47 NEGATIVE image processing module

NEGATIVE

\_\_\_\_\_

Negative is the same effect as you can see in a photographic laboratory. The colors will change to their respective counterparts, that means white turns to black, yellow to blue and so on.

Settings

No settings needed

Also see

NEGBRIGHT

# 1.48 NEWBRIGHT image processing module

NEGBRIGHT

\_\_\_\_\_

This operator changes a color value with its complimentle color. The difference to the NEGATIVE operator is that only the color brightness will changed. That means bright red will turn to dark red and dark grey will set into bright grey and so on.

Settings

No settings needed

Also see

Fantasticdreams 36 / 56

NEGATIVE

### 1.49 OR image processing module

OR

==

Settings

======

Allows the input of the three basic tones (Red, Green and Blue) in a range between 0 and 255, the picture colors will filtered with this value.

RED 0 - 255 GREEN 0 - 255 BLUE 0 - 255

The OR operator is a logical mathematic function. A example follows to explain it's function. First of all, choose a colornumber between 0 and 255, e.g. 255.

Let's say this color is to be filtered by the OR  $\,$  operator  $\,$  using  $\,$  the number 85.

The numbers have to be set in binary format. To make it easier you can see a table which shows the decimal and the binary format. You only have to add numbers to get a decent result.

1 => %00000001 2 => %00000010 4 => %00000100 8 => %0001000 16 => %00010000 32 => %00100000 64 => %01000000 128 => %10000000

which means

255 => %11111111 OR 85 => %01010101 -----%11111111 => 255 =======

As you can see, you have to set a "1" if the first row contains a "1" or second row contains a "1". On the other hand, if the first row contains a "1" and second row contains a "1". You don't have to set a "1" if both contain a "0".

a further example:

Fantasticdreams 37 / 56

```
141 => %10001101
OR 240 => %11110000
-----
%11111101 => 253
=======

Also see

AND
and
EOR
```

### 1.50 REPLACE COLOR image processing module

# REPLACE\_COLOR

With this function you can swap a certain color or a color spectrum with the declared colors. This function allows you to mask colors so that you can you can use the picture as a mask later on.

# Settings

#### LOOK FOR:

Here you determine which red, green or blue parts are to be exchanged. Values between 0 and 255 mean that FantasticDreams looks for the specified value only. If you set one of the three colorparts to -1, FantasticDreams will swap the whole color part.

```
e.g. red = 0 green = 110 blue = -1
```

These settings change all colors which contain red as 0, green as 110 and blue between 0 and 255.

#### REPLACE WITH:

Determines which color is used to swap. Values between 0 and 255 are allowed. If you select -1 the color part doesn't change.

# 1.51 SHARPEN image processing module

# SHARPEN

This operator sharpens the picture by emphasizing the edges.

Fantasticdreams 38 / 56

```
Settings
```

No settings needed

# 1.52 SHIFT HUE image processing module

```
SHIFT_HUE
```

This operator rotates the colors of a picture in a certain angle of the color spectrum. Due to that the brightness and saturation of color will retained.

Settings ======

Angle:

Values between 0\textdegree{} and 359\textdegree{} are allowed.

### 1.53 SHIFT RGB image processing module

# SHIFT\_RGB

This operator allows the exchange of individual color parts red, green and blue. You have the choice between several settings.

Settings

Here you can determine how to swap the color tones. You can choose between:

RGB -> RBG

RGB -> GBR

RGB -> GRB

RGB -> BGR

RGB -> BRG

# 1.54 SOLARIZE image processing module

SOLARIZE

This functions simulates a fotographical special effect. If a photo negative is exposed to sunlight the dark colors become darker and brighter colors become inversed.

Fantasticdreams 39 / 56

Settings

No settings needed

## 1.55 HSV image processing module

HSV-ADJUST

This function moves the colors of a picture around a fixed angle of the color spectrum. Or in other words you can manipulate the brightness and color saturation.

The pictures get a new ambient.

## 1.56 Rotate image processing module

Rotate

This operator rotates a picture in any angle. Furthermore you have to determine the point of the picture to rotate around. If you wish to rotate your picture around the center you can use the CENTERX and CENTERY buttons for quick adjustment.

# 1.57 Tile image processing module

Tile

The picture is displayed in hundreds of small "tiles". The original picture size is reduced to the chosen value. After that the reduced picture is copied over the original picture, thus creating impression of a stone wall made of images. stones.

# 1.58 TileBrick image processing module

TileBrick

This operator is similar to the "tile" effect, the difference is that the offset of the "stones" are are changed per row. This gives the impression of a real "stone" wall.

Fantasticdreams 40 / 56

### 1.59 Twirl image processing module

Twirl

This special effects rotates the images like in a whirl pool. The effect get heavier the nearer it gets to the to outter borders. Feel free to experiment with the settings, this is a very powerful operator.

# 1.60 RGBAdjust Bilderbearbeitungsmodule

RGBAdjust

This operator manipulates the picture colors in an easy way. You have to set the value by which the red, green and blue values are added or subtracted. Negative values darken the picture and positive values brighten the picture.

## 1.61 Scale image processing module

Scale

This operator scales a picture according to the absolut value or percentage defined.

# 1.62 Turn image processing module

Turn

This operator rotates the images 90\textdegree{}, 180\textdegree{} or 270\  $\hookleftarrow$  textdegree{}. Turn is a lot faster than the Rotate operator.

#### **1.63 Whirl**

Whirl

=====

The opposite of the

Twirl

operator. The heaviest effect is applied to

the image center.

Also a very powerful operator, needs a lot of cpu power, so you better have a PPC.

Fantasticdreams 41 / 56

### 1.64 Viewer modules

Viewer modules

==========

Please choose the appropriate viewer module for your system. Be careful, since errors might occur if you select a wrong viewer.

ECS

For the oldtimers (A500, A2000 ...)

AGA

For A1200/4000 and newer

CYBERGFX

For video boards using Cybergraphx

PICASSO

For Picasso video boards

RETINA

For Retina video boards

WINDOW

For displaying in a window

#### 1.65 ECS viewer module

ECS viewer

========

These viewers are for Amigas which don't have a video board or an aga chip set. That means the viewer can used for the following computers: A500,A600,A1000,A2000,A2500 und A3000. Of course every aga machine can use the viewers too, but it doesn't make any sense.

You can choose between 4 different ECS viewers. Two for 16 color greyscale display and two for displaying in HAM6. There is no difference between the display quality of the two versions but the second ones are faster. The ecs viewers with the ending "FAST" contain an optimized routine, which writes graphics data directly in the Amiga hardware. The two other modules are systemfriendlier and should work on any computer running the AMIGA operating system.

Fantasticdreams 42 / 56

#### 1.66 AGA viewer module

#### AGA viewer

\_\_\_\_\_

These viewers are for all computers which use the AGA chip set e.g. A1200, A4000 and others. If you use a video boards on your ECS system you can use the AGA-viewers too, but the video board driver must support AGA emulation. HAM8 can also displayed with a video board. You can select between 6 different AGA viewers.

#### AGA\_HAM

The picture is displayed in 262000 colors. This viewer is system friendly and should run on any computer system running the AMIGA operating system.

#### AGA\_HAM\_FAST

The picture is displayed in 262000 colors. The viewer writes the graphics data directly to the AGA hardware.

#### AGA\_HAM\_C2P

The picture is displayed in 262000 colors. This viewer contains a highly optimized converting routine which writes the graphics data directly to the AGA hardware.

#### AGA\_GREY

The picture is displayed in 256 greyscale colors. This viewer is system friendly and should run on any computer running the AMIGA operating system.

#### AGA\_GREY\_FAST

The picture is displayed in 256 greyscale colors. The viewer writes the graphics data directly to the hardware.

#### AGA GREY C2P

The picture is displayed in 256 greyscale colors. This viewer contains a highly optimized converting routine which writes the graphics data directly to the Amiga hardware.

#### 1.67 CYBER viewer module

#### CYBER viewer

========

This viewer can used with all video boards using Cybergraphx driver software. The viewer allows to display in 16 or 24 bit (highcolor and truecolor) or rather 65536 and 16.8 mil. colors. Of course, displaying in greyscale is also possible.

CYBER\_GREY

Fantasticdreams 43 / 56

The picture is displayed on a video board in a 256 color greyscale display. This viewer is system friendly and should work on any computer running the AMIGA operating system.

#### CYBER\_GREY\_FAST

The picture is displayed on a video board in a 256 color greyscale display. tones. The viewer writes the graphics data directly to the hardware.

#### CYBER\_16BIT

The picture is displayed on a video board in 65536 colors. The most video boards can display a higher resolution in 16 bit than in 24 bit, therefore the color quality gets down a bit. This viewer is system friendly and should work on any computer running the AMIGA operating system.

#### CYBER\_16BIT\_FAST

The picture is displayed on a video board in 65536 colors. The viewer writes the graphics data directly to the hardware. Therefore the viewer is quite fast.

#### CYBER 24BIT

The picture is displayed on a video board in 16.8 mil. colors. With this viewer you can enjoy the whole color palette of a 16 mil. color display. But the viewer only makes sense if you wish to display real 24 bit pictures. For pictures with less than 16mil. color it's better to use one of the 16 bit viewers. This viewer is system friendly and should work on any computer running the AMIGA operating system.

#### CYBER\_24BIT\_FAST

The picture is displayed on a video board in 16.8 mil. colors. The viewer writes the graphics data directly to the hardware, therefore the viewer is quite fast.

#### 1.68 RETINA viewer module

### RETINA viewer

=========

This viewer allows displaying in 16 or 24 bit (highcolor and truecolor) or rather 65536 and 16.8 mil. colors on a Retina Z3 BLT video board. Of course, displaying in greyscale is also possible.

#### RETINA\_GREY

The picture is displayed on a video board in a 256 color greyscale display. This viewer is system friendly and should work on any computer running the AMIGA operating system.

Fantasticdreams 44 / 56

#### RETINA\_16BIT

The picture is displayed on a video board in 65536 colors. The most video boards can display a higher resolution in 16 bit than in 24 bit, therefore the color quality gets down a bit. This viewer is system friendly and should work on any computer running the AMIGA operating system.

#### RETINA\_24BIT

The picture is displayed on a video board in 16.8 mil. colors. With this viewer you can enjoy the whole color palette of a 16 mil. color display. But the viewer only makes sense if you wish to display real 24 bit pictures. For pictures with less than 16mil. color it's better to use one of the 16 bit viewers. This viewer is system friendly and should work on any computer running the AMIGA operating system.

FantasticDreams doesn't support a "FAST" view module for the Retina video board at the moment.

### 1.69 PICASSO viewer module

# PICASSO viewer

This viewer allows displaying in 16 or 24 bit (highcolor and truecolor) or rather 65536 and 16.8 mil. colors on a Retina Z3 BLT video board. Of course, displaying in greyscale is also possible.

#### PICASSO GREY

The picture is displayed on a video board in a 256 color greyscale display. This viewer is system friendly and should work on any computer running the AMIGA operating system.

#### PICASSO\_16BIT

The picture is displayed on a video board in 65536 colors. The most video boards can display a higher resolution in 16 bit than in 24 bit, therefore the color quality gets down a bit. This viewer is system friendly and should work on any computer running the AMIGA operating system.

#### PICASSO\_24BIT

The picture is displayed on a video board in 16.8 mil. colors. With this viewer you can enjoy the whole color palette of a 16 mil. color display. But the viewer only makes sense if you wish to display real 24 bit pictures. For pictures with less than 16mil. color

Fantasticdreams 45 / 56

it's better to use one of the 16 bit viewers. This viewer is system friendly and should work on any computer running the AMIGA operating system.

FantasticDreams doesn't support a "FAST" view module for the Picasso video board at the moment.

### 1.70 WINDOW viewer module

WINDOW viewer

The window viewer opens a window on the FantasticDreams screen and the picture is displayed in it. The number of the colors depend on the selected screenmode.

The window viewer also supports the Cybergraphx modes like 16 or 24 bit. Due to that you can open a window on the FantasticDreams screen and display a picture in 16 million colors.

You can also scale the window. To move the picture in the window use the sliders on the left side and at the bottom.

# 1.71 Mitgelieferte Werkzeuge

TOOLS

The FantasticticDreams distribution also includes some useful tools, which make it easier to work with FantasticDreams.

FX Studio

An external picture manipulation program which allows you to load, manipulate and convert any picture you like. After starting the program a GUI appears which is divided to seven parts.

In the uppermost part you can see the name and the size of the loaded file. Below that, you see four listwindows with the specificated modules. Below that there is a statusdisplay. You can start the respective module by double clicking its name.

Convert Studio

Fantasticdreams 46 / 56

A useful tool to convert pictures to an other format. If you start Convert Studio from DirOpus you can convert single pictures or a whole directory.

### Starting from CLI

\_\_\_\_\_

If ConvertStudio is executed from the SHELL or CLI the following parameters are allowed.

LOADER/K SAVER/K QUALITY/N FROM/K TO/K

#### LOADER

\_\_\_\_\_

Define the loader to be used. Default is UNIVERSAL

#### SAVER

\_\_\_\_

Define the saver to be used. Default is JPEG

#### QUALITY

\_\_\_\_\_

If JPEG is selected as saver, then the JPEG quality is set here. 100 is best quality, 1 is the worst. This setting also influences the size of the saved file. The better the quality, the bigger the file. Default is 80

#### FROM

\_\_\_\_

Define the path to the source picture. If the source path is not defined, a requester will pop up asking for an input file.

#### TO

\_\_

Define the output path and file. If the output path/file is not defined a requester will pop up and ask for the output path and file.

#### Example

-----

ConvertStudio LOADER=UNIVERSAL SAVER=JPEG QUALITY=50 FROM=Work:Pics/Pic1 TO=Ram:  $\leftarrow$  test

### Attention!

\_\_\_\_\_

If the name or path contains empty characters you have to use quotation marks.

Example

Fantasticdreams 47 / 56

\_\_\_\_\_

ConvertStudio FROM="Work:Pics/pic 1" TO="Ram:Test Nr1"

Launching from WB

\_\_\_\_\_

If you run ConvertStudio from the Workbench a filerequester appears asking you to choose a picture you wish to load. After this another filerequester appears asking you for the destination path and name.

Default settings are: LOADER=UNIVERSAL,

SAVER=JPEG QUALITY=80

View Studio

\_\_\_\_\_

This program is for viewing images. If you execute VS from e.g. DirOpus you can display all selected pictures as a slide show.

Starting from CLI

-----

If you execute ViewStudio from the SHELL or CLI the following parameters are allowed:

LOADER/K VIEWER/K /F

LOADER

\_\_\_\_\_

Define the loader to be used.

Default is UNIVERSAL

VIEWER

----

Define the appropriate viewer module (ECS, AGA...)

Default is ECS\_GREY

You have to define the path and the name of the picture which you wish to view.

Example

\_\_\_\_\_

ViewStudio LOADER=UNIVERSAL VIEWER=CYBER\_16BIT\_FAST Work:Pics/Pic1

Attention!

\_\_\_\_\_

If the name or path contains empty characters you have to

Fantasticdreams 48 / 56

use quotation marks.

Example

\_\_\_\_\_

ViewStudio LOADER=UNIVERSAL VIEWER=CYBER\_16BIT\_FAST "Work:Pics/Pic 1"

ViewTek

\_\_\_\_\_

This well known viewer plays IFF-Anim5,7 and 8 animations Viewtek has loads of different settings. Please consult the viewtek guide which is located in the ViewTek drawer.

# 1.72 Why the fixed screenmode?

Why only 640x512 pixel?

A quite frequently asked question.

Well, it's easy to answer. No available AMIGA today can handle an animation in a resolution higher than 640\*512 at a decent framerate. And as you know, FantasticDreams is a real-time program.

A lot of people assume doubling the resolution doubles the transferred data. That's wrong, you get 4x the data!

The rather slow bus system of the AMIGA would be overloaded by too high resolutions. Due to unoptimized drivers, even a CyberVisionPPC couldn't play FantasticDreams animations at a decent framerate in  $800 \star 600$ .

At the moment we're sending from 3MB up to 20MB/sec over the AMIGA graphics bus. The available hardware ZIII(8MB/sec) and CyberVisionPPC(20MB/sec.) doesn't allow more than that.

### 1.73 FAQ

FAQ

===

In case you have trouble installing or using FantasticDreams, here's the place to look. Answers to known problems are given in this FAQ.

Ouestion:

Why can't I load picture "XYZ"?

Answer:

1. The format is not supported yet. Send us the picture with a comment on the filetype and we'll do what we can to support it in the future.

Where to send it to

Try loading the picture with the datatype loader (press  $\leftarrow$  F2).

Fantasticdreams 49 / 56

2. You don't have enough free memory. Quit all other programs running in multitasking or get more memory.

#### Question:

Why is FantasticDreams so slow on my machine?

Answer:

You are probably using an outdated cpu such as the MC68030, so don't expect any miracles. Buy a MC68060 or better PPC based turbo board NOW. :-)

Ouestion:

The additional image processing modules don't work. Why?

Answer:

Some of them need a fpu. You are using a LC type 68k processor and they do not have a fpu. You need to upgrade your hardware.

Ouestion:

When I try to install FantasticDreams I always get an error requester saying "Can't find Installer"

Answer:

Your boot partition is not installed correctly. The program Installer should be in the SYS:Utitities directory.
You can find the Installer on your "Install 3.1" disk.
A newer version of the program(v43.3) is available on Aminet cds. This newer version is needed to install FantasticDreams.

Question:

When I try to install FantasticDreams I always get an error requester saying "Error in script .... can't compile script."

Answer:

You are using the older and buggy Installer. The latest version (v43.3) can be found on Aminet cds.

Question:

I always get an "Can't find program FantasticDreams" when I try to start FantasticDreams.

Answer:

You have entered a wrong registration-nr. or you registration was incomplete. Reinstall FantasticDreams.

The other possability is you're using pirated software. In that case thank you for killing the AMIGA. Some people never learn...

Fantasticdreams 50 / 56

### 1.74 Glossary

Glossary

Autoscroll

If you define a screen larger than the screenmode offers, you have to use the autoscroll function. As soon as pointer reaches the edge of the screen, the screen is scrolled.

Argument

A parameter which is given to a program in the command line.

Button

A gadget which is displayed on the screen and activates or confirms a procedure.

Chip-Ram

This is a special part of the RAM memory which is accessed by the AMIGA custom chips. It is used for graphics and audio data.

The chipmem is also called graphicmem.

Convert.

To change the format of data, e.g.convert IFF to JPEG.

Cursor keys

The keys with arrows on them.

Disk

A device on which computer data can be saved.

Dithering

The illusion of creating a color by mixing other colors. Violet can be created by mixing red and blue pixels.

Directory

A directory is a part of the filesystem of a computer. Directories are used to place files and sub-directories into. Directories are displayed as drawers.

Drag&Drop

After activating the drag&drop option a picture can copied by clicking the picture(keeping the mouse button pressed) and dragging the picture to the desired position.

FAST-RAM

The memory used for programs and data. Also known as fastmem.

Filename

The name of a file on a device.

GetFile

A button or symbol that opens a filerequester.

Fantasticdreams 51 / 56

Path

The path includes the name of the device, the directory and all sub-directories needed to locate a file.

Preferences

All general settings of the program are set there.

RAM

The memory of your AMIGA. It's devided into chip and fastmem.

Stamp

Also known as thumbnail. A shrinked version of a larger picture.

View

Show

Virtual memory

The possability to use a hard disk as RAM.

Hard disk space is cheaper than RAM, that's the reason why virtual memory, known as VM, was very popular on IBM-PCs a couple of years ago. Of course since hard disk is a lot slower than real RAM, the overall system performance sinks quite a lot.

A few programs on the AMIGA support VM too, but since the AMIGA has a very lean operating system and RAM is so cheap nowadays, there's no real reason to use VM anymore.

Wildcard

A joker, replaces any character or line of characters.

## 1.75 Register FantasticDreams

Please register!

Please send the filled out registration card to us. You are then registered for

support and update

services. For these services

the registration number is needed. You will find your registration number in the "About" menu of the program or on the back side of the FantasticDreams cd.

Of course you can also register online. Check our homepage:

www.TitanComputer.de

| Name:    |       |
|----------|-------|
| Address: |       |
| ZIP:     | City: |

Fantasticdreams 52 / 56

| Tel.: Fax:                             |                     |
|----------------------------------------|---------------------|
| eMail:                                 |                     |
| FDreams version: Registration Nr       | .:                  |
| Date of perchase: Dealer               | :                   |
| AMIGA model:                           | Memory:             |
| Video board:                           | Memory:             |
| Harddrive:                             | Capacity:           |
| CD-Rom : CD-                           | -Recorder:          |
| Is there something you don't like abou | ut FantasticDreams? |
|                                        |                     |
|                                        |                     |
|                                        |                     |
|                                        |                     |
| What do like about FantasticDreams?    |                     |
|                                        |                     |
|                                        |                     |
|                                        |                     |
|                                        |                     |
| Are you missing any features?          |                     |
|                                        |                     |
|                                        |                     |
|                                        |                     |
|                                        |                     |
| Which other computer products are you  | interested in?      |
|                                        |                     |
|                                        |                     |
|                                        |                     |
|                                        |                     |

**Fantasticdreams** 53 / 56

| Which | Amiga | magazines | do | you | read? |  |  |
|-------|-------|-----------|----|-----|-------|--|--|
|       |       |           |    |     |       |  |  |
|       |       |           |    |     |       |  |  |
|       |       |           |    |     |       |  |  |

# 1.76 How to updates FantasticDreams

Updates \_\_\_\_\_

All registered users of FantasticDreams will be contacted as soon as a major update is available.

Minor updates will be available in the Aminet, on further locations in the net and on Aminet CDs. If a major update is released a new demo version will be uploaded to the Aminet.

## 1.77 Support

Support

How to help yourself.

If you encounter problems using FantasticDreams, please consult this online help first. Check out if you are using the function correctly. Use the index and the table of contents, they will offer useful help in trouble shooting. If this doesn't help to locate the problem make sure that no other program running in multitasking FantasticDreams is responsible for the misbehaviour.

Only contact the hotline if your sure that the problem is caused by FantasticDreams itself.

The hotline can be used by registered users only.

Titan Computer \_\_\_\_\_\_

Tel: +49 / 0421/481620 Fax: +49 / 0421/481620

MotionStudios

Fantasticdreams 54 / 56

```
Tel: +49 / 0421/249966
Fax: +49 / 0421/249556
email: MotionStudios@mail.netwave.de
Email is probably the best way to get in touch with us.
Where can I send my bugreports and wishes to?
If you want to report bugs or have wishes for upcoming versions feel free
to contact the authors. They will try to help you as fast as possible.
And oh, by the way, if think somethings missing, we are always happy
when someone comes up with a good idea.
Don't hesitate to visit our homepage regulary for updates.
  www.TitanComputer.de
otherwise
  MotionStudios
  Wildermuthplatz 3
  28211 Bremen
or
  email: MotionStudios@mail.netwave.de
  oder Kleefeld@TitanComputer.de
```

# 1.78 Special thanks

There are several people we would like to thank for their efforts in helping and supporting the development of FantasticDreams.

Fantasticdreams 55 / 56

somewhere)

They didn't rest until the (hopefully) last bug.

The translator

\_\_\_\_\_

Mat Colton

He had to do a very fast job to get the english version ready in time. (Ya, 18h for the whole guide, puhh. Mat)

### 1.79 Copyright and warranty

Copyright and other legal matters

Copyright:

Copyright (c) 1997-1998 by MotionStudios

MotionStudios reserves the right to make improvements and modifications to this product at any time and without previous announcements. The manual and the software described in the manual are copyright by MotionStudios. All rights reserved. It is not allowed to copy the manual in parts, to duplicate it, to translate it in other languages or to bring it in electronical or mechanical readable form without written permission of:

MotionStudios Wildermuthplatz 3 D-28211 Bremen

Single user license:

By buying this product you recieve a single user license. This means that only one person may own the program. The program may only be installed on one computer, back ups on other computers are illegal.

No warranty:

MotionStudios takes no responsibility, neither expressly nor maintained, refered to this manual, it"s quality, usability or it"s suitability for a certain purpose. The whole distributition is provided "as is". This software has been developed and tested carefully. However, the authors grant no warrantees for any damages, what so ever, which result directly or indirectly from using this software. This is also valid for the manual and all other including programs. You use this program on your own risc.

Software piracy:

OK, here we go again...

Sad to say but a lot of users have not learned from the past two years. Because of software piracy a lot of developers, distributors

Fantasticdreams 56 / 56

and publishers have left the AMIGA. Nevertheless software piracy keeps growing!

Don't forget that software piracy not only harms us, it also harms YOU! If we don't sell, we'll quit developing for the AMIGA. It took over two years to develop FantasticDreams. I guess you wouldn't be to happy to work for two years and get nothing either.

No one forces you to buy FantasticDreams. You can use a demo to see if you like the software as long as you wish before actually buying it.

Long live the AMIGA, always remember

ONLY AMIGA MAKES IT POSSIBLE !!!!!!!

The Titan team would like to thank all the honest users, you're the reason we're doing this.